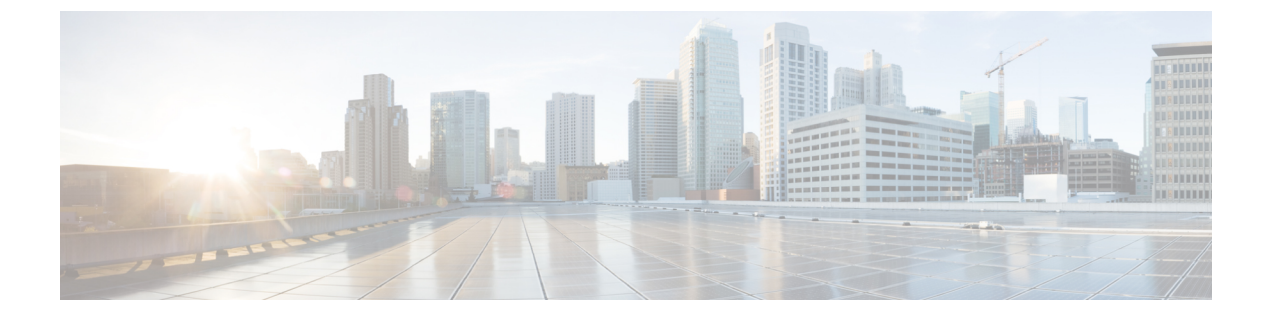

## 電話の管理

- [電話管理の概要](#page-0-0) (1 ページ)
- [電話ボタンテンプレート](#page-0-1) (1 ページ)
- [電話機管理タスク](#page-1-0) (2 ページ)

## <span id="page-0-0"></span>電話管理の概要

この章では、ネットワーク内の電話を管理する方法について説明します。このトピックでは、 新しい電話の追加、既存の電話の別のユーザへの移動、電話のロック、電話のリセットなどの タスクについて説明します。

ご使用の電話機モデルの『Cisco IP 電話 アドミニストレーションガイド』には、該当する電話 機モデルに固有の設定情報が記載されています。

# <span id="page-0-1"></span>電話ボタンテンプレート

電話ボタン テンプレートは、電話機モデルに基づいて作成されます。一部の電話機モデルで は、特定の電話ボタンテンプレートを使用しませんが、一部電話機モデルには、個々のテンプ レートまたはデバイスのデフォルトテンプレートのいずれかの特定されたテンプレートが必要 です。

[エンタープライズ パラメータの設定 (Enterprise Parameters Configuration) ] ページの [非サイ ズセーフ電話機の電話テンプレートの選択 (Phone Template Selection for Non-Size Safe Phone) 1 と[自動登録レガシー モード(Auto Registration Legacy Mode)] エンタープライズ パラメータ は、使用される電話ボタン テンプレートのタイプを指定します。フィールドの詳細について は、オンライン ヘルプを参照してください。

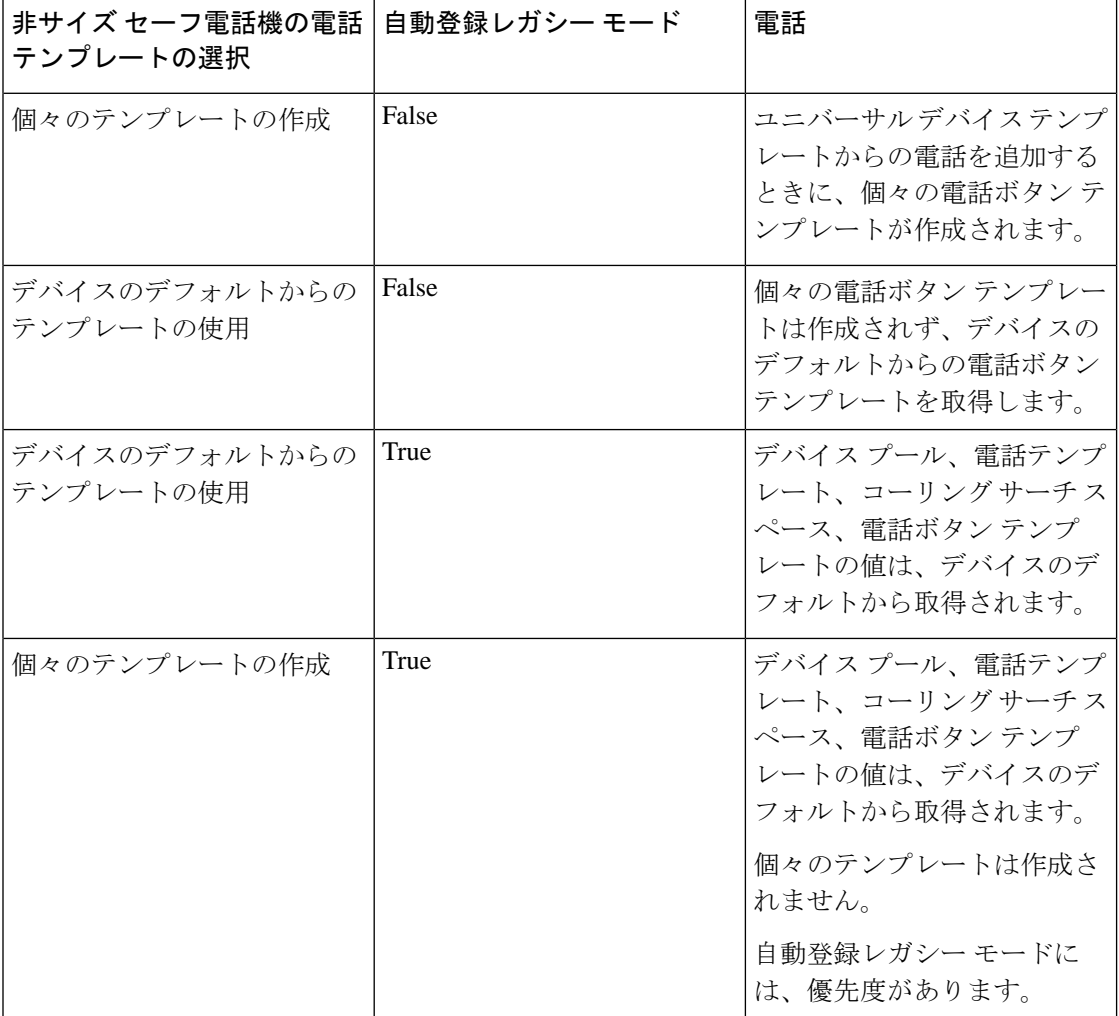

表 **<sup>1</sup> :** さまざまなシナリオにおける電話ボタン テンプレート

# <span id="page-1-0"></span>電話機管理タスク

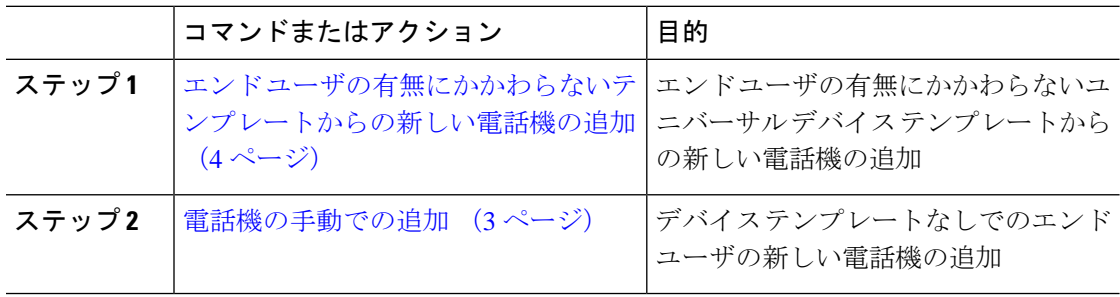

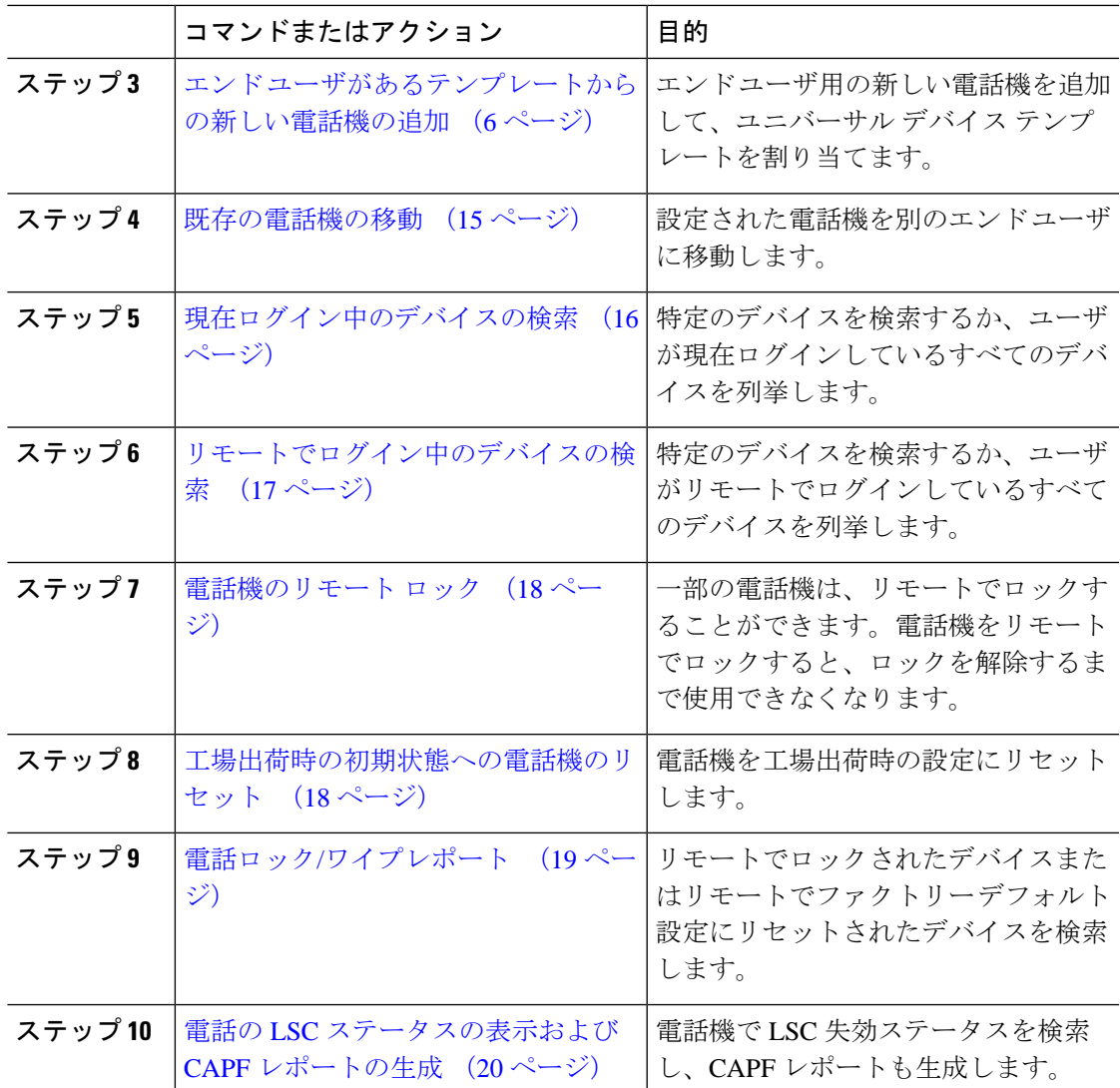

## <span id="page-2-0"></span>電話機の手動での追加

次の手順を実行して、ユーザ用の新しい電話機を手動で追加します。

### 手順

- ステップ **1** [Cisco Unified CM の管理(Cisco Unified CM Administration)] から、**[**デバイス(**Device**)**]** > **[**電 話(**Phone**)**]** > **[**電話の検索とリスト(**Find and List Phones**)**]** の順に選択します。
- ステップ2 [電話の検索とリスト (Find and List Phones) 1ページから [新規追加 (Add New) 1をクリック して電話機を手動で追加します。

[新しい電話の追加(Add a New Phone)] ページが表示されます。

[新しい電話の追加(Add a New Phone)] ページから、[「ここをクリックしてユニバーサル デ バイス テンプレートを追加 (click here to add a new phone using a Universal Device Template) 」] ハイパーリンクをクリックすると、ページは [新しい電話の追加(Add a New Phone)] ページ にリダイレクトされ、ユーザの追加の有無にかかわらずテンプレートから電話を追加します。 詳細については[、エンドユーザの有無にかかわらないテンプレートからの新しい電話機の追加](#page-3-0) (4 [ページ\)を](#page-3-0)参照してください。

- ステップ **3** [電話のタイプ(Phone Type)] ドロップダウンリストから、電話機モデルを選択します。
- ステップ4 [次へ (Next) 1をクリックします。 [電話機の設定(Phone Configuration)] ページが表示されます。
- ステップ **5** [電話機の設定(Phone Configuration)] ページで、必須フィールドに値を入力します。フィー ルドの詳細については、オンライン ヘルプを参照してください。

[製品固有の設定(Product Specific Configuration)] 領域のフィールドの詳細については、ご使 用の電話機モデルの『*Cisco IP Phone Administration Guide*』を参照してください。

ステップ **6** 電話の設定を保存する場合は、[保存(Save)] をクリックします。

### 次のタスク

エンド [ユーザへの既存の電話機の移動](cucm_b_administration-guide-14su1_chapter4.pdf#nameddest=unique_50)

## <span id="page-3-0"></span>エンドユーザの有無にかかわらないテンプレートからの新しい電話機 の追加

次の手順を実行して、ユーザを追加するかどうかにかかわらず、テンプレートから新しい電話 機を追加します。Cisco Unified Communications Manager が、ユニバーサル デバイス テンプレー トの設定を使用して電話機を設定します。

### 始める前に

Cisco Unified Communications Manager でユニバーサル デバイス テンプレートが設定済みである ことを確認します。

### 手順

- ステップ **1** [Cisco Unified CM の管理(Cisco Unified CM Administration)] から、**[**デバイス(**Device**)**]** > **[**電 話(**Phone**)**]** > **[**電話の検索とリスト(**Find and List Phones**)**]** の順に選択します。
- ステップ **2** [電話の検索とリスト(Find and List Phones)] ページから、[テンプレートからの新規の追加 (Add New From Template)] をクリックして、エンド ユーザの追加にかかわりなくデバイス テンプレートからの電話を追加します。

[新しい電話の追加(Add a New Phone)] ページが表示されます。

[新しい電話の追加(Add a New Phone)] ページから、[「ここをクリックしてすべての電話設 定を手動で入力する(click here to enter all phone settings manually)」] ハイパーリンクをクリッ クすると、ページは電話を手動で追加できる既存の[新しい電話の追加(Add a New Phone)] ページにリダイレクトされます。詳細については[、電話機の手動での追加](#page-2-0) (3 ページ)を参 照してください。

ステップ3 [製品タイプ (およびプロトコル) (Phone Type (and Protocol))] ドロップダウン リストで、電 話機モデルを選択します。 プロトコルのドロップダウンリストは、電話が複数のプロトコルをサポートしている場合にの

み表示されます。

- ステップ **4** [名前または MAC アドレス(Name or MAC Address)] テキスト ボックスに、名前または MAC アドレスを入力します。
- ステップ **5** [デバイステンプレート(Device Template)] ドロップダウン リストで、ユニバーサル デバイ ス テンプレートを選択します。
- ステップ6 [電話番号 (回線1) (Directory Number (Line 1)) ] ドロップダウンリストで、電話番号を選択 します。 ドロップダウンリストのディレクトリ番号がドロップダウンリストの上限を越えている場合、 [検索(Find)] タブが表示されます。[検索(Find)] をクリックすると、ディレクトリ番号の 検索条件を示すポップアップ ダイアログボックスが開きます。
- ステップ7 (オプション)新しいディレクトリ番号を作成してデバイスに割り当てる場合には、[新規 (New)] をクリックしてディレクトリ番号を入力し、ユニバーサル回線テンプレートを選択 します。

**[**ユーザ管理(**User Management**)**]** > **[**ユーザ**/**電話の追加(**User/Phone Add**)**]** > **[**ユーザ**/**電話の クイック追加(**Quick/User Phone Add**)**]** に移動して、ユーザに関連付けられたディレクトリ 番号を使用して電話を作成することもできます。

ステップ **8** (オプション)[ユーザ(User)] ドロップダウンリストから、新しい電話機を追加するエンド ユーザを選択します。

(注) Cisco デュアル モード(モバイル)デバイスのユーザを選択する場合には必須です。

ドロップダウンリストのエンドユーザ数が最大ドロップダウン数を超えると、**[**検索(**Find**)**]** タブが表示されます。**[**検索(**Find**)]をクリックすると、「エンドユーザーの検索基準を検索 する」というポップアップダイアログボックスが表示されます。

- ステップ9 [追加 (Add) ] をクリックします。
	- 非サイズセーフ電話機の場合、電話テンプレートは[エンタープライズパラメータの 設定(Enterprise Parameters Configuration) ] ページの [非サイズセーフ電話機の電話テ ンプレートの選択(Phone Template Selection for Non-Size Safe Phone)] と [自動登録レ ガシー モード(Auto Registration Legacy Mode)] パラメータの選択に基づいて作成さ れます。 (注)

追加が成功したとのメッセージが表示されます。Cisco Unified Communications Manager で電話 機が追加され、[電話の設定(PhoneConfiguration)]ページが表示されます。[電話の設定(Phone Configuration)] ページのフィールドの詳細については、オンライン ヘルプを参照してくださ い。

#### 次のタスク

エンド [ユーザへの既存の電話機の移動](cucm_b_administration-guide-14su1_chapter4.pdf#nameddest=unique_50)

## <span id="page-5-0"></span>エンド ユーザがあるテンプレートからの新しい電話機の追加

次の手順を実行して、エンド ユーザ用の新しい電話機を追加します。

#### 始める前に

電話機追加対象のエンド ユーザは、ユニバーサル デバイス テンプレートを含むユーザ プロ ファイルがセットアップされています。Cisco Unified Communications Manager が、ユニバーサ ル デバイス テンプレートの設定を使用して電話機を設定します。

• エンド [ユーザ管理タスク](cucm_b_administration-guide-14su1_chapter4.pdf#nameddest=unique_45)

- ステップ **1** Cisco Unified CM Administration で、**[**ユーザ管理(**User Management**)**]** > **[**ユーザ**/**電話の追加 (**User/Phone Add**)**]** > **[**ユーザ**/**電話のクイック追加(**Quick User/Phone Add**)**]**を選択します。
- ステップ **2** [検索(Find)] をクリックして、新しい電話機を追加するユーザを選択します。
- ステップ **3 [**デバイスの管理(**Manage Devices**)**]** ボタンをクリックします。 [デバイスの管理(Manage Devices)] ウィンドウが表示されます。
- ステップ **4** [電話の新規追加(Add New Phone)] をクリックします。 [ユーザに電話を追加(Add Phone to User)] ポップアップが表示されます。
- ステップ **5** [製品タイプ(Product Type)] ドロップダウン リストで、電話機モデルを選択します。
- ステップ **6 [**デバイスプロトコル(**DeviceProtocol**)**]**ドロップダウンリストから、プロトコルとして[SIP] または [SCCP] を選択します。
- ステップ **7** [デバイス名(DeviceName)]テキストボックスに、デバイスのMACアドレスを入力します。
- ステップ **8** [ユニバーサルデバイステンプレート(Universal Device Template)]ドロップダウンリストで、 ユニバーサル デバイス テンプレートを選択します。
- ステップ **9** 電話機が拡張モジュールをサポートしている場合は、展開する拡張モジュールの数を入力しま す。
- ステップ **10** エクステンションモビリティを使用して電話機にアクセスするには、[エクステンションモビ リティ内(In Extension Mobility)] チェック ボックスをオンにします。
- ステップ **11** [電話の追加(Add Phone)] をクリックします。

[電話の新規追加(Add New Phone)] ポップアップが閉じます。Cisco Unified Communications Manager が、電話機をユーザに追加し、ユニバーサル デバイス テンプレートを使用してその 電話機を設定します。

ステップ **12** 電話機の設定に追加の編集を加えるには、対応する鉛筆アイコンをクリックして、**[**電話の設 定(**Phone Configuration**)**]** ウィンドウで電話機を開きます。

### コラボレーション モバイル コンバージェンス仮想デバイスの概要

CMC デバイスは、それに関連付けられたリモート接続先を表す仮想デバイスです。エンター プライズ電話で CMC デバイスにコールすると、コールはリモート接続先にリダイレクトされ ます。この機能は、デバイス タイプ [Collaboration モバイル コンバージェンス (Collaboration MobileConvergence)]を作成することを目的としています。このデバイスタイプはいくつかの カスタマイズがされた Spark リモート デバイスと同じであり、以下の利点を提供します。

- Spark リモート デバイスと同様の機能を持つネイティブ モバイル デバイスを Cisco Unified Communications Manager 上でサポートします。
- 将来の開発機能パリティを含む機能を持つ Spark-RD として利用します。
- モバイルからデスクフォン、デスクフォンからモバイルへコールの移動などの、モバイル 固有のユース ケースのカスタマイズができます。(ID ページで deskpickup タイマーを追 加し、製品サポート機能の設定で有効にします)。
- CMC デバイスは、ハント グループに含めることができます。
- Spark リモート デバイスで共有回線に対応できます。
- ライセンス:ライセンス使用パースペクティブに応じて個別のデバイスとしてカウントし ます。複数デバイス ライセンス バンドルはいずれも、CMC RD をサポートする必要があ ります。

### **CMC RD** デバイス ライセンスの調整

新しいCMCデバイスは、追加されると、ユーザに関連付けられているデバイスの数/タイプに 基づいてライセンスを使用します。CMCデバイスによって使用されるライセンスのタイプは、 それに関連付けられているエンド ユーザが所有するデバイスの数によって異なります。

- CMC デバイスのみを導入する場合は、拡張ライセンスを使用します。
- CMC デバイスと Spark RD を導入する場合は、拡張ライセンスを使用します。
- CMC と物理デバイス:拡張 Plus ライセンス
- CMC、Spark RD、および物理デバイスの場合:拡張 Plus ライセンス

### **Collaboration** モバイル コンバージェンスの仮想デバイスの追加

エンド ユーザ用に Cisco Collaboration モバイル コンバージェンス (CMC) リモート デバイス を追加する次の手順を実行します。

### 始める前に

電話機追加対象のエンド ユーザは、ユニバーサル デバイス テンプレートを含むユーザ プロ ファイルがセットアップされている必要があります。Cisco UnifiedCommunicationsManagerが、 ユニバーサル デバイス テンプレートの設定を使用して電話機を設定します。

- ステップ **1** Cisco Unified CM 管理で、**[**デバイス**]** > **[**電話**]** を選択します。
- **ステップ2** [新規追加 (Add New) ] ボタンをクリックします。
- ステップ **3** [ここをクリックしてすべての電話設定を手動で入力する(Click here to enter all phone settings manually)] リンクをクリックします。 [新規電話を追加(Add a New Phone)] ウィンドウが表示されます。
- ステップ **4** [電話のタイプ(Phone Type)] ドロップダウン リストから、[Cisco Collaboration モバイル コン バージェンス (Cisco Collaboration Mobile Convergence) | を選択し、[次へ (Next) | をクリック します。 [電話の設定(Phone Configuration)] ウィンドウが表示されます。
- ステップ5 [オーナーのユーザID (Owner User ID)]ドロップダウンから、デバイスを所有するエンドユー ザを選択します。
- ステップ **6** [デバイス プール(Device Pool)] ドロップダウンから、デバイス プールを選択します。
- ステップ **7 [**保存**]** をクリックします。 [設定の適用(Apply Config)] ボタンをクリックして変更を有効にすることを求める警告メッ セージがポップアップします。[OK] をクリックします。デバイスは正常に追加されました。
- ステップ **8** [電話番号(Directory Number)]を設定するには、追加されたCMCデバイスをクリックし、[電 話番号 (Directory Number) ] を入力して、[保存 (Save) ] をクリックします。
- ステップ **9** 追加された CMC デバイスの新しい [リモート接続先(Remote Destination)] を追加するには、 アイデンティティ ボックス内のリンクをクリックします。
- ステップ **10** [リモート接続先の設定(Remote Destination Configuration)] ウィンドウで、[名前(Name)]、 [接続先の番号 (Destination number)  $\vert \Phi \rangle$ ] ックして、[保存(Save)  $\vert \Phi \rangle$ リックします。
	- 追加された 1 つの CMC デバイスに対して、1 つだけのリモート接続先を追加できま す。 (注)
- ステップ **11** 既存のリモート接続先を更新するには、[新しい名前(New Name)] をクリックして、[保存 (Save)] をクリックします。
- ステップ **12** 既存のリモート接続先を削除するには、メニューで [削除(Delete)] ボタンをクリックしま す。

永続的な削除を確認する Web ページからのメッセージが表示されます。[OK] をクリックしま す。

ステップ **13** [デバイス(Device)]ページからCMCデバイスを削除するには、[デバイス(Device)]チェッ ク ボックスを選択し、メニューから [選択の削除 (Delete Selected) ] をクリックします。

### **CMC RD** 機能の相互作用

#### 表 **2 : CMC RD** 機能の相互作用

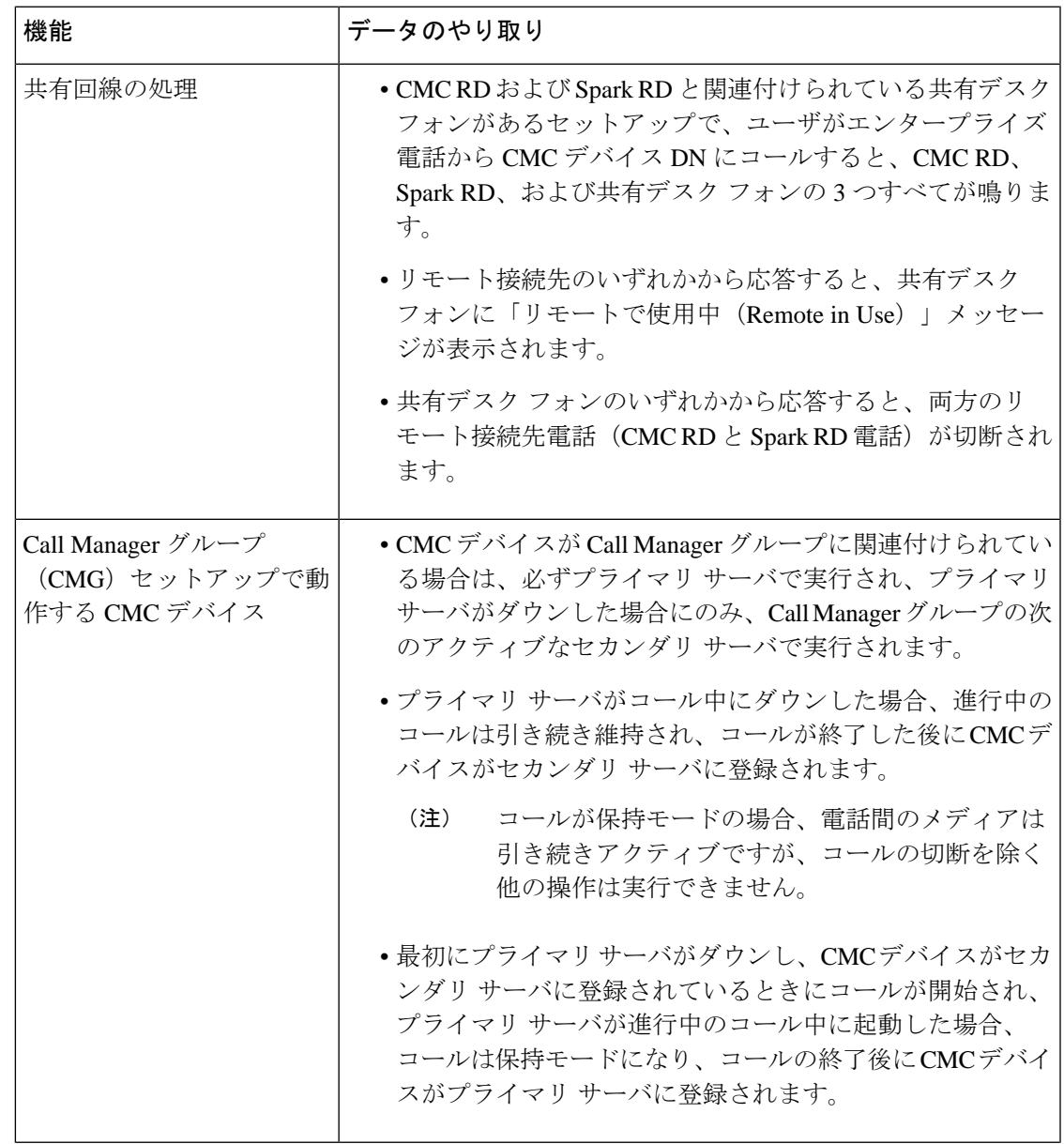

I

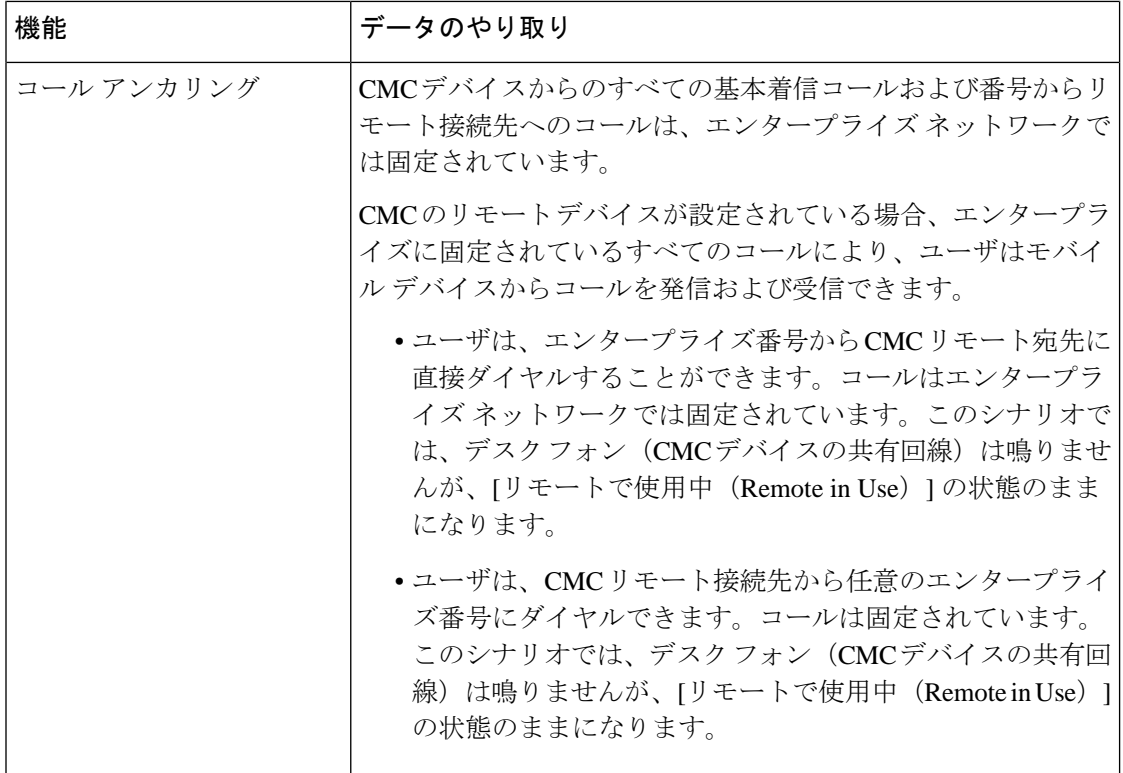

 $\mathbf{l}$ 

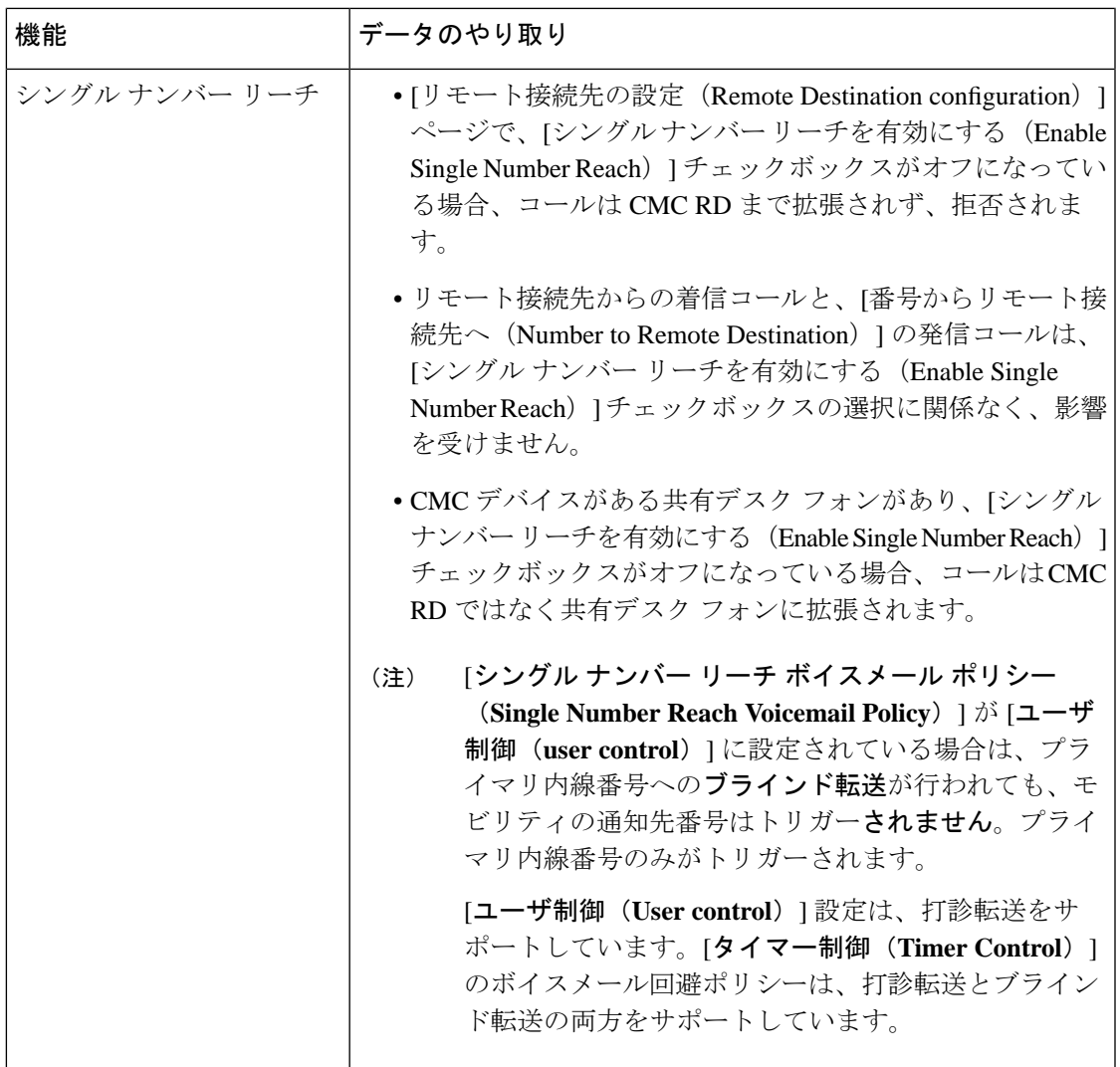

I

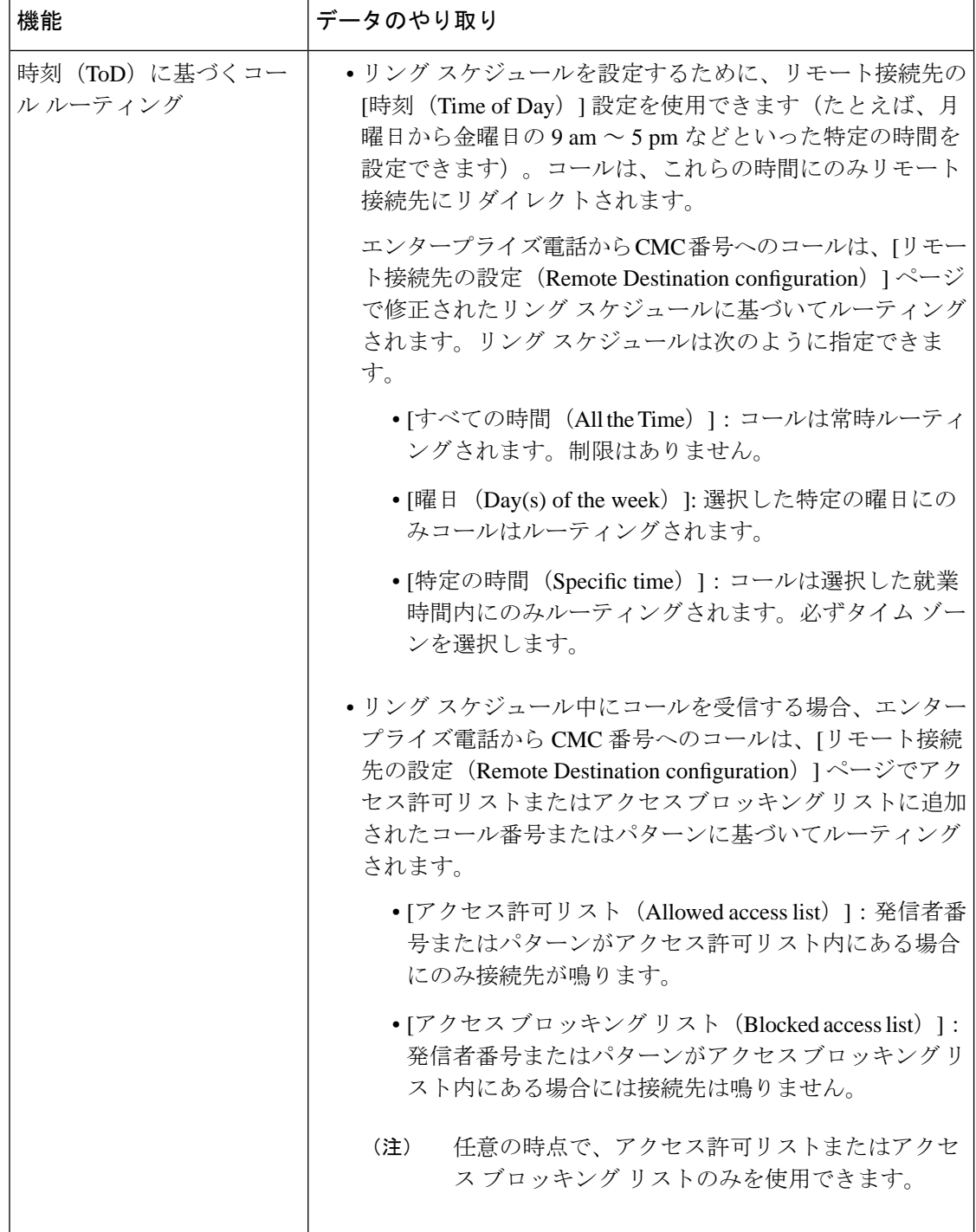

 $\mathbf{l}$ 

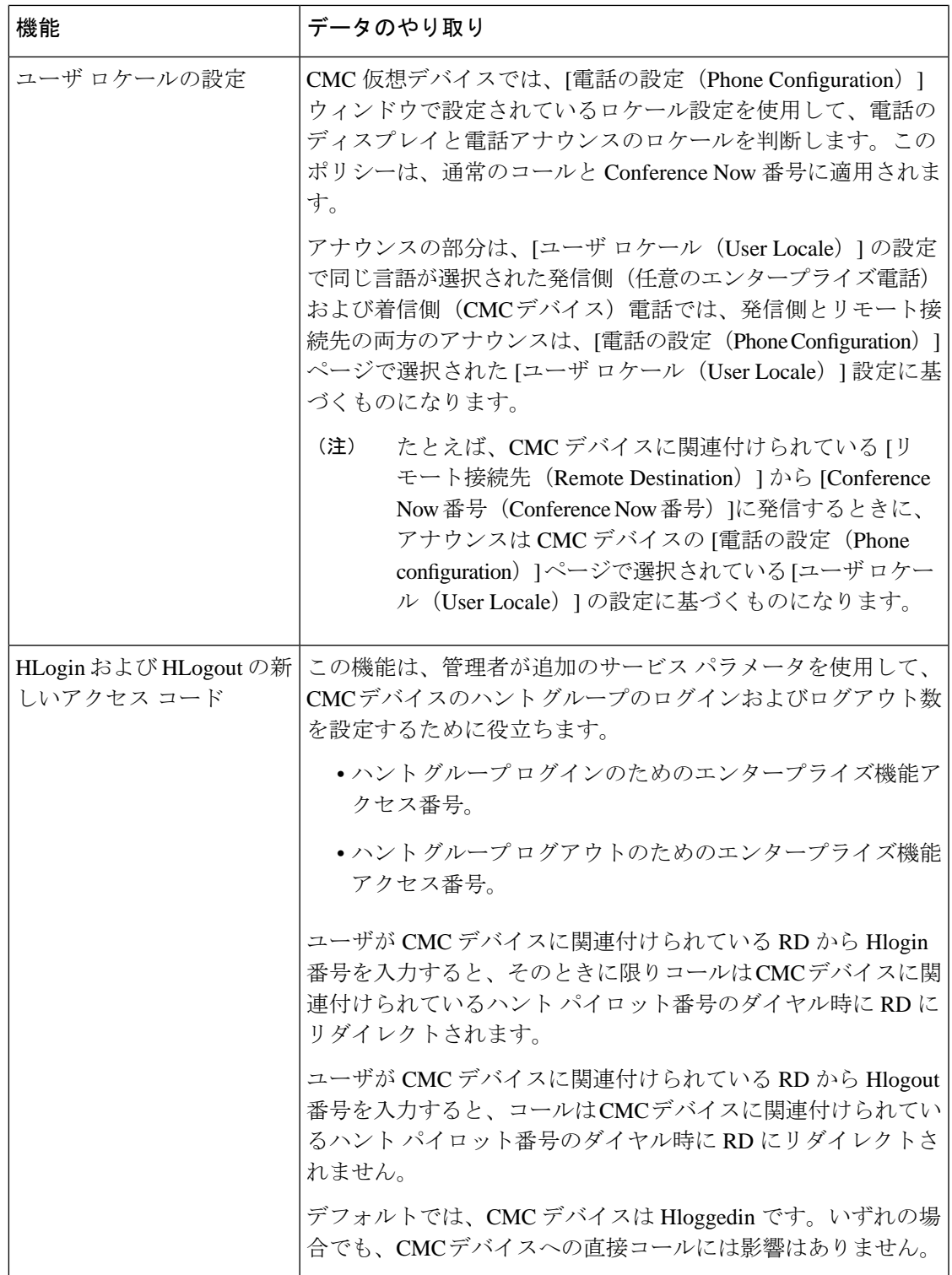

I

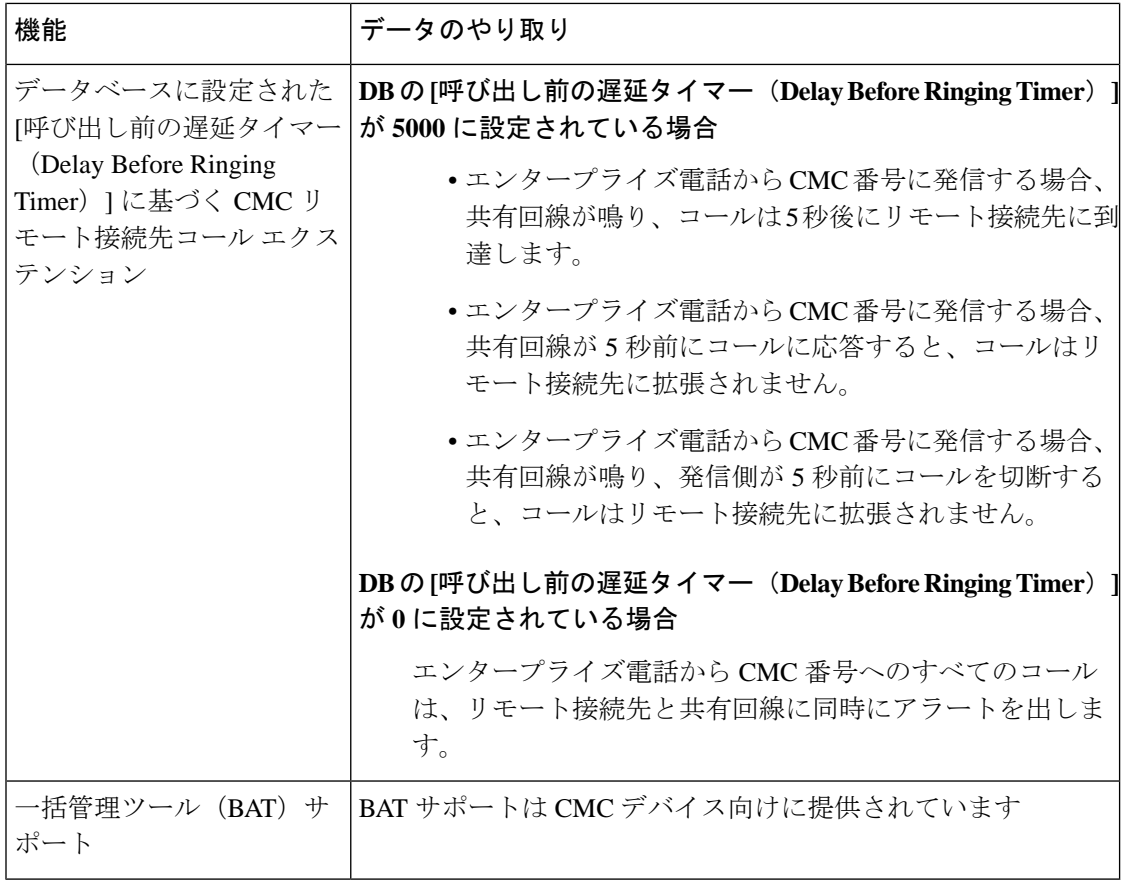

### **CMC RD** 機能の制約事項

#### 表 **3 : CMC RD** 機能の制約事項

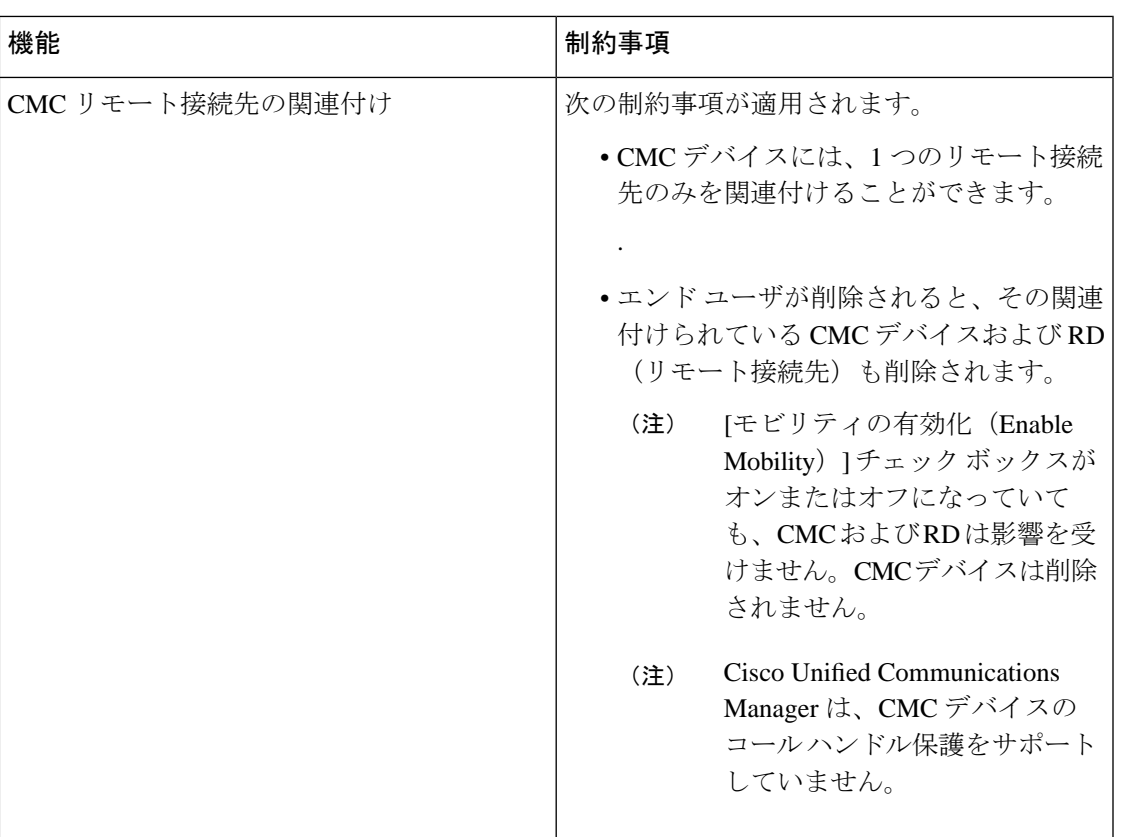

### <span id="page-14-0"></span>既存の電話機の移動

次の手順を実行して、設定された電話機をエンド ユーザに移動します。

- ステップ **1** Cisco Unified CM Administration で、**[**ユーザ管理(**User Management**)**]** > **[**ユーザ**/**電話の追加 (**User/Phone Add**)**]** > **[**ユーザ**/**電話のクイック追加(**Quick User/Phone Add**)**]**を選択します。
- ステップ **2** [検索(Find)] をクリックして、既存の電話機を移動するユーザを選択します。
- ステップ **3** [デバイスの管理(Manage Devices)] ボタンをクリックします。
- ステップ **4** [このユーザに移動する電話の検索(Find a Phone to Move To This User)] ボタンをクリックし ます。
- ステップ **5** このユーザに移動する電話機を選択します。
- ステップ6 [選択項目の移動 (Move Selected) ] をクリックします。

## <span id="page-15-0"></span>現在ログイン中のデバイスの検索

Cisco Extension Mobility 機能と Cisco Extension Mobility Cross Cluster 機能により、ユーザが現在 ログインしているデバイスの記録が維持されます。Cisco Extension Mobility 機能では、現在ロ グイン中のデバイスのレポートでローカルユーザが現在ログインしているローカル電話が追跡 され、Cisco Extension MobilityCrossCluster機能では、現在ログイン中のデバイスのレポートで リモート ユーザが現在ログインしているローカル電話が追跡されます。

UnifiedCommunications Managerには、ユーザがログインしているデバイスを検索するための特 定の検索ウィンドウがあります。特定のデバイスを検索する場合、またはユーザが現在ログイ ンしているすべてのデバイスを一覧表示する場合は、次の手順に従います。

#### 手順

- ステップ **1 [**デバイス(**Device**)**]** > **[**電話(**Phone**)**]** の順に選択します。
- ステップ **2** 右上隅にある **[**関連リンク(**Related Links**)**]** ドロップダウン リストから **[**現在ログイン中のデ バイスのレポート(**Actively LoggedIn Device Report**)**]** を選択し、**[**移動(**Go**)**]** をクリックし ます。
- ステップ **3** データベース内で現在ログイン中のデバイスのレコードをすべて検索するには、ダイアログ ボックスが空であることを確認して、ステップ 4 に進みます。

レコードをフィルタまたは検索する手順は、次のとおりです。

- a) 最初のドロップダウン リストで、検索パラメータを選択します。
- b) 2 番目のドロップダウン リストで、検索パターンを選択します。
- c) 必要に応じて、適切な検索テキストを指定します。
	- その他の検索条件を追加するには、[**+**] ボタンをクリックします。条件を追加し た場合は、指定したすべての条件に一致するレコードが検索されます。条件を削 除する場合、最後に追加した条件を削除するには、**[-]**ボタンをクリックします。 追加した検索条件をすべて削除するには、**[**フィルタのクリア(**Clear Filter**)**]** ボ タンをクリックします。 (注)
- ステップ **4 [**検索**(Find)]** をクリックします。

一致するすべてのレコードが表示されます。[ページあたりの行数(Rows per Page)]ドロップダ ウン リストから異なる値を選択すると各ページに表示される項目数を変更できます。

- ステップ **5** 表示されたレコード リストから、目的のレコードのリンクをクリックします。
	- ソート順を逆にするには、リストのヘッダーにある上矢印または下矢印をクリックし ます(使用可能な場合)。 (注)

選択した項目がウィンドウに表示されます。

## <span id="page-16-0"></span>リモートでログイン中のデバイスの検索

Cisco Extension MobilityCrossCluster機能は、ユーザがリモートからログインしているデバイス をトラッキングします。リモートからログインしたデバイスレポートは、他のクラスタが所有 している電話機のうち、EMCC 機能を使用しているローカル ユーザが現在ログイン中の電話 機をトラッキングします。

UnifiedCommunications Managerには、ユーザがリモートからログインしているデバイスを検索 するための特別な検索ウィンドウがあります。ユーザがリモートからログインしている特定の デバイスを検索する手順またはすべてのデバイスを一覧表示する手順は、次のとおりです。

### 手順

- ステップ **1 [**デバイス(**Device**)**]** > **[**電話(**Phone**)**]** の順に選択します。
- ステップ **2** 右上にある **[**関連リンク(**Related Links**)**]** ドロップダウン リストで **[**リモート ログイン デバ イス(**Remotely Logged In Device**)**]** を選択し、**[**移動(**Go**)**]** をクリックします。
- ステップ **3** データベース内のリモートでログイン中のすべてのデバイスのレコードを検索するには、ダイ アログボックスが空であることを確認して、ステップ 4 に進みます。

レコードをフィルタまたは検索する手順は、次のとおりです。

- a) 最初のドロップダウン リストで、検索パラメータを選択します。
- b) 2 番目のドロップダウン リストで、検索パターンを選択します。
- c) 必要に応じて、適切な検索テキストを指定します。
	- その他の検索条件を追加するには、[**+**] ボタンをクリックします。条件を追加し た場合は、指定したすべての条件に一致するレコードが検索されます。条件を削 除する場合、最後に追加した条件を削除するには、**[-]**ボタンをクリックします。 追加した検索条件をすべて削除するには、[フィルタのクリア(Clear Filter)] ボ タンをクリックします。 (注)
- ステップ **4 [**検索**(Find)]** をクリックします。

一致するすべてのレコードが表示されます。[ページあたりの行数(Rows per Page)]ドロップダ ウン リストから異なる値を選択すると各ページに表示される項目数を変更できます。

- ステップ **5** 表示されたレコード リストから、目的のレコードのリンクをクリックします。
	- ソート順を逆にするには、リストのヘッダーにある上矢印または下矢印をクリックし ます(使用可能な場合)。 (注)

選択した項目がウィンドウに表示されます。

### <span id="page-17-0"></span>電話機のリモート ロック

一部の電話機は、リモートでロックすることができます。電話機をリモートでロックすると、 ロックを解除するまで使用できなくなります。

電話機でリモート ロック機能がサポートされている場合は、右上の隅に [ロック (Lock) ] ボ タンが表示されます。

#### 手順

- ステップ **1 [**デバイス(**Device**)**]** > **[**電話(**Phone**)**]** の順に選択します。
- ステップ **2** [電話の検索/一覧表示(Find and List Phones)] ウィンドウから、検索条件を入力し、[検索 (Find)] をクリックして特定の電話機を見つけます。

検索条件に一致する電話機のリストが表示されます。

- ステップ **3** リモート ロックを実行する電話機を選択します。
- ステップ **4** [電話の設定(Phone Configuration)] ウィンドウで [ロック(Lock)] をクリックします。 電話機が登録されていない場合は、電話機が次回登録されたときにロックされることを伝える ポップアップ ウィンドウが表示されます。[ロック(Lock)] をクリックします。 [デバイスのロック/ワイプのステータス(Device Lock/Wipe Status)] セクションが表示され、 最新の要求、保留中かどうか、および最新の確認応答に関する情報が示されます。

### <span id="page-17-1"></span>工場出荷時の初期状態への電話機のリセット

一部の電話機では、リモートワイプ機能がサポートされます。リモートで電話機をワイプする と、電話機が工場出荷時の設定にリセットされます。電話機に以前に保存されたすべてのデー タが消去されます。

電話機でリモート ワイプ機能がサポートされている場合は、右上の隅に [ワイプ (Wipe) 1ボ タンが表示されます。

この操作は取り消すことができません。この操作は、確実に電話機を工場出荷時の設定にリ セットする必要がある場合にのみ、実行してください。 注意

- ステップ **1 [**デバイス(**Device**)**]** > **[**電話(**Phone**)**]** の順に選択します。
- ステップ **2** [電話の検索/一覧表示(Find andListPhones)]ウィンドウで、検索条件を入力し、[検索(Find)] をクリックして特定の電話機を見つけます。

検索条件に一致する電話機のリストが表示されます。

- ステップ **3** リモート ワイプを実行する電話機を選択します。
- ステップ **4** [電話の設定(Phone Configuration)] ウィンドウで [ワイプ(Wipe)] をクリックします。 電話機が登録されていない場合は、電話機が次回登録されたときにワイプされることを伝える ポップアップ ウィンドウが表示されます。[ワイプ(Wipe)] をクリックします。 [デバイスのロック/ワイプのステータス(Device Lock/Wipe Status)] セクションが表示され、 最新の要求、保留中かどうか、および最新の確認応答に関する情報が示されます。

## <span id="page-18-0"></span>電話ロック**/**ワイプレポート

UnifiedCommunications Managerには、リモートでロックまたはリモートでワイプされたデバイ スを検索するための特定の検索ウィンドウがあります。次の手順に従って、特定のデバイスを 検索したり、リモートでロックされたまたはリモートでワイプされたすべてのデバイスを列挙 したりします。

### 手順

ステップ **1 [**デバイス(**Device**)**]** > **[**電話(**Phone**)**]** の順に選択します。

[電話の検索/一覧表示 (Find and List Phones) ] ウィンドウが表示されます。このウィンドウに は、アクティブな(以前の)クエリーのレコードも表示されることがあります。

- ステップ **2** ウィンドウの右上にある [関連リンク(Related Links)] ドロップダウン リストで [電話のロッ ク/ワイプレポート (Phone Lock/Wipe Report) ] を選択し、[移動(Go)] をクリックします。
- ステップ **3** データベース内のリモートでロックされたデバイスまたはリモートでワイプされたデバイスの すべてのレコードを検索するには、テキストボックスが空であることを確認して、ステップ4 に進みます。

特定のデバイスのレコードを絞り込むまたは検索するには:

- a) 1 つ目のドロップダウン リストで、検索するデバイス稼働タイプを選択します。
- b) 2 番目のドロップダウン リストで、検索パラメータを選択します。
- c) 3 番目のドロップダウン リストで、検索パターンを選択します。
- d) 必要に応じて、適切な検索テキストを指定します。
	- その他の検索条件を追加するには、[+] ボタンをクリックします。条件を追加し た場合は、指定したすべての条件に一致するレコードが検索されます。条件を削 除する場合、最後に追加した条件を削除するには、[-]ボタンをクリックします。 追加した検索条件をすべて削除するには、[フィルタのクリア (Clear Filter) 1ボ タンをクリックします。 (注)

ステップ **4 [**検索**(Find)]** をクリックします。

一致するすべてのレコードが表示されます。[ページあたりの行数(Rows per Page)]ドロップダ ウン リストから異なる値を選択すると各ページに表示される項目数を変更できます。

- ステップ **5** 表示されたレコード リストから、目的のレコードのリンクをクリックします。
	- ソート順を逆にするには、リストのヘッダーにある上矢印または下矢印をクリックし ます(使用可能な場合)。 (注)

選択した項目がウィンドウに表示されます。

## <span id="page-19-0"></span>電話の **LSC** ステータスの表示および **CAPF** レポートの生成

この手順を使用して、Cisco Unified Communications Manager インタフェース内からローカルで 有効な証明書(LSC)の有効期限情報を監視します。次の検索フィルタは、LSC情報を表示し ます。

- [LSC 有効期日 (LSC Expires)]: 電話の LSC 有効期日を表示します。
- [LSC 発行元 (LSC Issued By) 1: 発行元の名前を表示します。これは、CAPF またはサー ドパーティのいずれかです。
- [LSC 発行元の有効期日(LSC Issuer Expires By)]:発行元の有効期日を表示します。

新しいデバイスにLSCが発行されていない場合、**[LSC**有効期日(**LSCExpires**)**]**および**[LSC** 発行元の有効期日(**LSC IssuerExpiresby**)**]**フィールドのステータスは「[該当なし(NA)]」 に設定されます。 (注)

Cisco Unified Communications Manager 11.5(1) へのアップグレード前に LSC がデバイスに発行さ れた場合は、**[LSC** 有効期日(**LSC Expires**)**]** および **[LSC** 発行元の有効期日(**LSC Issuer Expires by**)**]** フィールドのステータスは 「[不明(Unknown)]」に設定されます。

- ステップ **1 [**デバイス(**Device**)**]** > **[**電話(**Phone**)**]** の順に選択します。
- ステップ **2** [電話の検索条件(Find Phone where)] の最初のドロップダウン リストから、次の基準の 1 つ を選択します。
	- LSC 有効期日 (LSC Expires)
	- LSC 発行元 (LSC Issued By)
	- LSC 発行元の有効期日 (LSC Issuer Expires by)

[電話の検索条件(Find Phone where)] の 2 番目のドロップダウン リストから、次の基準の 1 つを選択します。

- [が次の日付より前 (is before) ]
- [が次の文字列と等しい(is exactly)]
- [が次の日付より後 (is after) ]
- [が次の文字列で始まる(begins with)]
- [が次の文字列を含む(contains)]
- [が次の文字列で終わる(ends with)]
- [が次の文字列と等しい(is exactly)]
- [が空である(is empty)]
- [が空ではない(is not empty)]
- ステップ **3 [**検索**(Find)]** をクリックします。 検索された電話機のリストが表示されます。
- ステップ **4** [関連リンク(RelatedLinks)]ドロップダウンリストから[ファイルでのCAPFレポート(CAPF Report in File)] を選択し、[移動(Go)] をクリックします。 レポートがダウンロードされます。